# **UCONN** HEALTH CENTER

### **Quick Reference Guide**

#### Accessing the Site

To access GetThere <u>click here</u>. Then put in your UCHC login credentials.

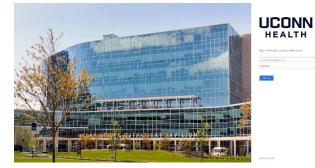

#### **Getting Assistance**

- During the booking process, click **Help with** this page for detailed instructions.
- Read the announcements and messages that your travel manager provides.
- Use the **Travel Tools** on the home page for maps, directions, weather, etc.
- Use the **Departure & Arrivals** section to receive the latest information for specific flights or trains.

#### **Updating your Profile**

Before you make your first reservation, click **Profile** in the menu bar, then:

- Set up your travel and arranger preferences.
- Set up password recovery so you can log in if you forget your password.

| http://www.com/com/com/com/com/com/com/com/com/com/ |                                     |                                                 |
|-----------------------------------------------------|-------------------------------------|-------------------------------------------------|
| Onused tickets (0)                                  | Profile settings                    |                                                 |
|                                                     | Personal Information                | Edit your name, addre                           |
| Profile A                                           | and the second second second second | information.                                    |
|                                                     | Change password                     | Change your current                             |
| More tools                                          | Charge cards<br>E-mail settings     | Add, modify, or remov<br>Edit the e-mail addres |
| •                                                   | E-mail setungs                      | your itinerary.                                 |
|                                                     | Profile history                     | Review a list of chance                         |
|                                                     | i tone many                         | information                                     |
| NEWI Amtrak / Acela<br>Online!                      | Air Connect                         | Add, modify, or remov                           |
| Amtrak / Acela                                      | Traveler preferences                |                                                 |
|                                                     | Frequent traveler                   | Add, modify, or remov                           |
|                                                     |                                     | loyalty programs.                               |
|                                                     | Passport and visas                  | Add, modify, or remov                           |
|                                                     | Flight preferences                  | Edit your preferences                           |
|                                                     |                                     | special requests.                               |
|                                                     | Hotel preferences                   | Edit your preferences                           |
|                                                     | Car preferences                     | Edit your preferences                           |
|                                                     | Rail preferences                    | transmission, and spe<br>Edit your preferences  |
|                                                     | Site preferences                    | Edit your preferences                           |
|                                                     | one presenced                       | language and Itinerar                           |
| 1 2 3 4 H H H                                       |                                     |                                                 |
|                                                     | Arranger settings                   |                                                 |
|                                                     | My travelers                        | Add or remove users                             |
|                                                     | My arrangers                        | Add or remove users                             |

## **Creating Arranger Settings**

#### **For Travelers**

- 1. In your **Profile**, click **My Arrangers** under **Arranger Settings**.
- 2. Complete the Travel Arranger Permissions section to allow/deny others to designate themselves as your arranger or make changes to your account.
- 3. Click Add a Travel Arranger, enter the arranger's first and last name, and click Search.
- 4. Click Add next to desired arranger name.

#### **For Travel Arrangers**

- 1. In your **Profile**, click **My-Travelers** under **Arranger Settings**.
- 2. Complete the E-mail settings section to determine who receives confirmation e-mails.
- 3. Click **Add a Traveler**, enter the traveler's name, and click **Search**.
- Click Add next to desired traveler name. The name appears in the Arrange Travel For menu on the home page.

5. Continue adding traveler names as necessary.

#### **Accessing Previous Bookings**

- 1. Click **Trips** in the menu bar.
- 2. Click **Select** to access the booking you want to view, change, or cancel.
  - Click Cancel Trip to cancel a reservation. Be sure to review messages to determine if your ticket is eligible for void, refund, or use toward future tickets.
  - If a trip is on **Hold**, click **Purchase Trip** to complete the booking.
  - Click Modify or Remove to change items in your itinerary.
  - Use the **Add to Your Trip** section to make additional reservations.

#### Manage trips

|                                    |                              |         |           |       | Expand all | Collapse all |
|------------------------------------|------------------------------|---------|-----------|-------|------------|--------------|
|                                    | (h Claim offline reservation | Display | All Trips | * For | Myself     |              |
| Trips on hold                      |                              |         |           |       |            |              |
| rou have no trips on hold.         |                              |         |           |       |            |              |
| - Active trips                     |                              |         |           |       |            |              |
| You have no active trips           |                              |         |           |       |            |              |
| Past trips     ■                   |                              |         |           |       |            |              |
| rou have no past hips              |                              |         |           |       |            |              |
| <ul> <li>Canceled trips</li> </ul> |                              |         |           |       |            |              |
| You have no cancelled trips.       |                              |         |           |       |            |              |

#### **Using Trip Templates**

- To quickly book repeat trips with air/rail, hotels, and/or car options, create a trip template: from the Trip Details, Traveler Information, Billing Information, or Reservation Complete page, enter a template name, then click Save Template.
- To use a template, click **Templates** in the menu bar, then click **Select** next to the template you want to use. Enter new dates and click **Price Itinerary**.

#### **Booking Trips**

- Dates, locations, and times are based on what you enter on the home page
- To make only an air, train, hotel, or car booking, select only that box on the home page.
- Health Center preferred and or negotiated providers are indicated by:
   \*\*\*\* or \*\*.
- Sort options by clicking on the column headers.
- If you want to check your current itinerary, click the view details link.
- If you want to change your flight search criteria during the booking process, click the **Modify Search** link near the top of the page.

From the Begin Search page:

- 1. Check the appropriate boxes for **Flight/Trains, Hotel and/or Car.**
- 2. Select **Round-Trip**, **One-way**, or **Multi-Destination**, then enter your cities, dates, and times. You can also chose how to display the results and select additional search options.
- 3. Click Begin Search

| -                   |                                                                                                    |           |                                 |                 |
|---------------------|----------------------------------------------------------------------------------------------------|-----------|---------------------------------|-----------------|
| Manage trips 🕜      | Round-trip                                                                                               | Onc-way   | 1.4                             | uti-destination |
| Formation Templates | Search by time     Search                                                                                | Province. |                                 |                 |
| Unused tickets (0)  |                                                                                                    |           |                                 |                 |
|                     | * From                                                                                                   | * 10      |                                 |                 |
|                     | BDL                                                                                                    |           |                                 |                 |
| More tools          | * Depart                                                                                                 |           |                                 |                 |
|                     | mmhadiyy                                                                                                 | Leaves    | <ul> <li>Morning (5)</li> </ul> | 5.00 am) •      |
| NEWI Amtrak / Acela | * Return                                                                                                 |           |                                 |                 |
| Online!             | mmktstyy                                                                                                 | Leaves    | <ul> <li>Monting (5</li> </ul>  | : 00 am) •      |
|                     | Advanced search options     Class of service     Coach     Fare type preference     Lowet Available Fare | ,         |                                 |                 |
| 1 2 3 4 (H H H)     | - required                                                                                               |           |                                 | Search          |

#### Air

- Choose your departing and then returning flight options using the Select button.
- If applicable, you can select alternate, low- price options.
- You may need to identify reasons for out- of- policy selections, if your itinerary is not compliant with your company's travel policy.
- Select your seats for each flight segment.

#### Hotel

- You can search for the hotels by: city, airport, or by state.
- Choose your check-in and check-out dates
- Select Search
- Choose the hotel and room rate using the **View Rates** buttons.
- Click the **Select** button.
- Please make sure to read and/or check off the rate details, cancellation policy, and the special requests displayed.
- Once everything is correct, click Select Room

| K Book travel                                   | Flight or Train V Hotel Car |             |        |
|-------------------------------------------------|-----------------------------|-------------|--------|
| 🖻 Manage trips 📵                                | • 10                        | * Country   |        |
| 🖕 Templates                                     |                             | USA         | •      |
| 🛷 Unused tickets 🔘                              | * Check-in                  | * Check out |        |
| Profile A                                       | mmiddlyy                    | mmids/yy    |        |
| F More tools                                    | * - required                |             | Search |
| NEWI Amtrak / Acela<br>Onlinel                  |                             |             |        |
| NEWI Amtrak / Acela<br>milnel<br>untrak / Acela |                             |             |        |

#### Rental Car

- You can search for cars at an airport or a city location.
- You can click Express Booking to automatically select your company's preferred car rental company.
- Choose a car by clicking on the desired rate.

#### **Confirming Bookings**

- If necessary, complete the policy compliance page.
- Modify or Remove any itinerary options on the Review/ Modify Trip page.
- Verify the information on the Traveler Information and Billing Information pages.
- Click **Purchase Trip** to complete the process. Print a copy of the Reservation Complete page.
- You will receive a confirmation email when the booking is reviewed and ticketed.